# 遺伝子系統樹描画編集Webシステム

# demo ver. 0.1 操作マニュアル

#### 10/09/23 Sh.Onda

#### 1. はじめに

遺伝子系統は進化遺伝学の研究のみでなく、未知の遺伝子の機能の推定や細菌・ウィルス の検査など、医療・薬学・農学・環境関連等にも応用されつつあります。

このソフトウェアでは既存の遺伝子解析ソフトウェア (ClustalW など) の出力結果のテ キストファイル(\*.ph, \*phb)を用いて遺伝子系統樹を描画し、系統樹の編集・保存・印刷 ができます。

○商標などの表記について

 本マニュアルでは(R)(C)(TM)などの商標は省略しております。ご了承ください。 本文に登場する会社名、製品名は各社の登録商標または商標です。

# 2. 動作環境

#### 2.1. ソフトウェア環境

このソフトウェアは、Webブラウザと Adobe Flash Player 上で動作します。 We bブラウザは Microsoft Internet Explorer ver. 6.0 以上、Mozilla Firefox ver. 3.5 以上を奨励します。Flash Player は ver. 10 以上を奨励します。

### 2.2. ハードウェア環境

このソフトウェアは、Webブラウザ上で動作しますので Flash Player が動作する ものであれば機種は問いませんが、CPU速度1GHz以上、メモリ512MB以上 を奨励します。

#### 2.3.通信環境

 このソフトウェアは、サーバとの通信を行うためインターネットに接続されている ことを前提とします。回線速度は10Mbps以上を奨励します。

# 3. 基本機能

# 3.1.機能概要

 このソフトウェアは既存の遺伝子解析ソフトウェアの出力結果のテキストファイル (Newric 形式)を、グラフィカルに表示します。

既存の遺伝子解析ツール エンジン 出力されたテキストファイル ®™™™<br>® コントの1999年1月1日 - 1999年1月1日 - 1999年1月1日 - 1999年1月1日 - 1999年1月1日 - 1999年1月1日 - 1999年1月1日 - 1999年1月1日 - 1999年1月1日 - 1999年1月1日 - 1999年1月1日 - 1999年1月1日 - 1999年1月1日 - 1999年1月1日 - 1999年1月1日 - 1999年1月1日 - 1999年1月1日 - 1999年1月1日 -  $\circ$  DDB) **CLUSTALW** (+<br>PPARG\_RAT:0,00195,1<br>PPARG\_MOUSE:0,00399)1<br>:0,00667[998],1  $100332$ RG\_CRIGR:-0.00332)<br>01368[985].↓<br>RG\_RABIT:0.00947)↓<br>በበበ56[356].↓  $0.01565.1$ I<br>ลัดเวน  $.00548, +$ |単語分割切り2014 照り 遺伝子系統樹(画像ファイル等) 遺伝子系統樹描画編集Webシステム PPARG CANEA **PPARG PIG PPARG RABIT PPARG CRIGE** PPARG RAT **PPARG MOUSE PPARG BOVIN PPARG XENLA PPARG HUMAN PPARG MACMU** 

本ソフトには下記の機能があります。

・ファイル読み込みと系統樹描画

 系統樹ファイルを読み込み画面に描画します。 色や大きさなどは設定変更することができます。

・画像保存

系統樹を画像データ形式に変換してパソコンに保存します。

・印刷

系統樹をプリンタに印刷します。

・系統樹変更

系統樹の位置、文字などの変更ができます。

・図や文字の追加

系統樹に図や文字を追加することができます。

# 3.2.系統樹の種類とファイル形式

 遺伝子解析ソフトウェア(ClustalW など)で出力される Newric 形式のファイル (通常拡張子が.ph, または.phb)を読み込み、Phylogram(有根系統樹)として 表示します。

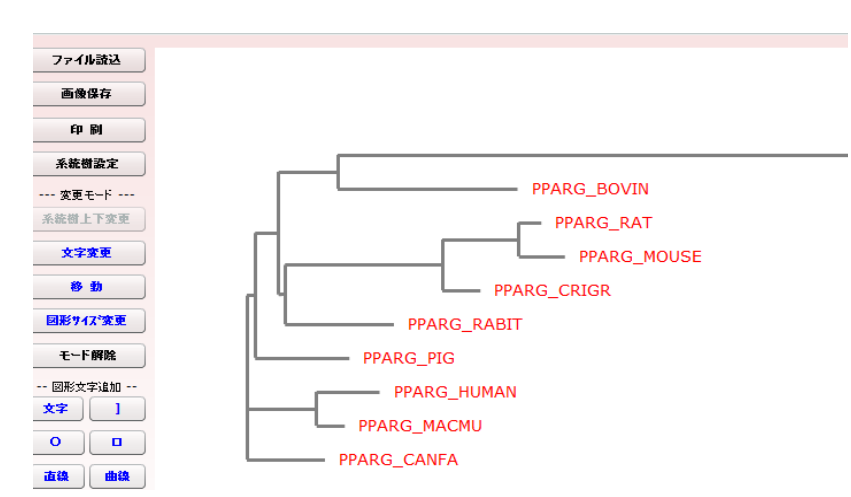

## <<系統樹の描画の例>>

# 4. 基本操作

# 4.1. 初期画面

初期画面は下記の図のようになっています。

画面左のコマンドボタンをマウスでクリックして処理を選択してください。

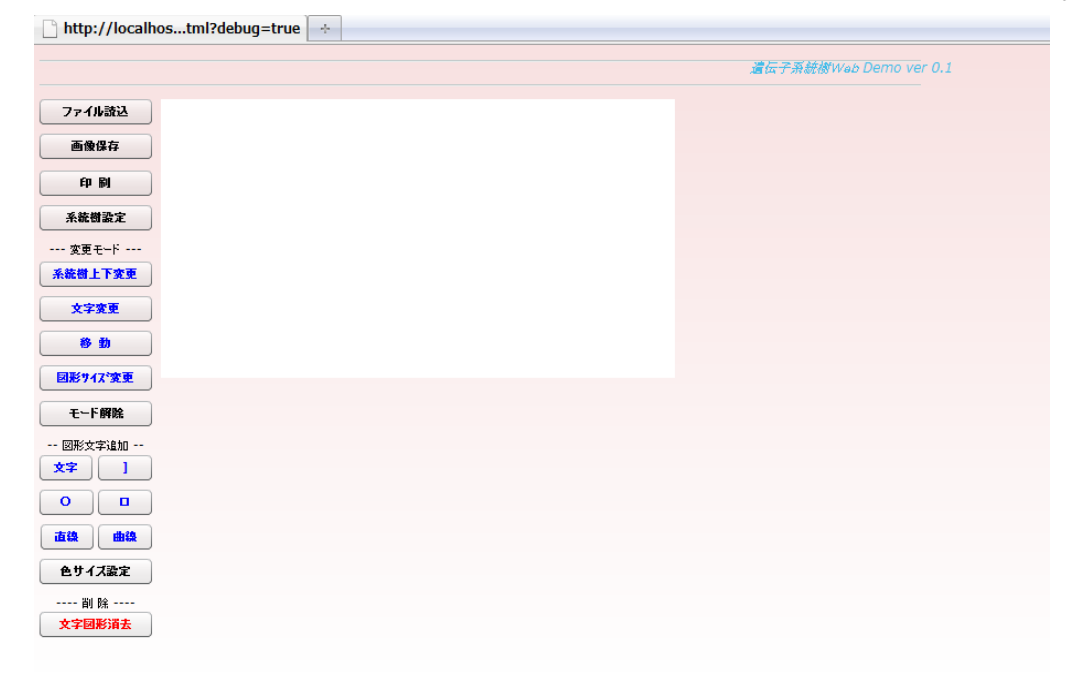

## 4.2 ファイル読み込み

「ファイル読み込み」ボタンを押してパソコンから系統樹ファイルを読み込みます。 下記のウィンドゥが表示されたら「ファイル選択」ボタンを押してファイルを選択 してください。ファイルは一旦サーバに送信されてから描画されます。

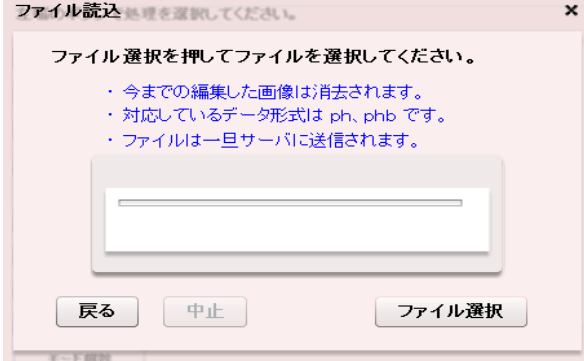

#### 4.3 画像の保存

 「画像保存」ボタンを押して、編集画像を画像ファイル形式に変換して、パソコンへ 保存します。

画像ファイル形式には JPEG または、PNG が選択できます。

 下記のウィンドゥが表示されたら「処理開始」ボタンを押してください。 画像は一旦サーバに送信されます。

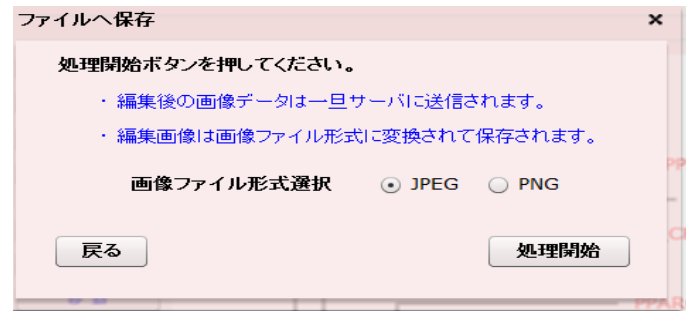

 下記のウィンドゥが表示されたら 「保存先選択」ボタンを押して保存先フォルダと ファイル名を選択、入力してください。

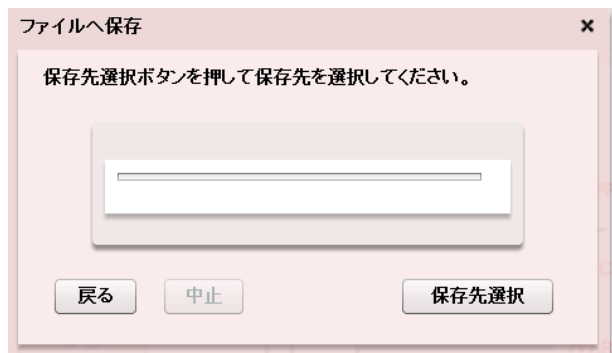

# 4.4 印刷

「印刷」ボタンを押すと印刷プレビュー画面が表示されます。

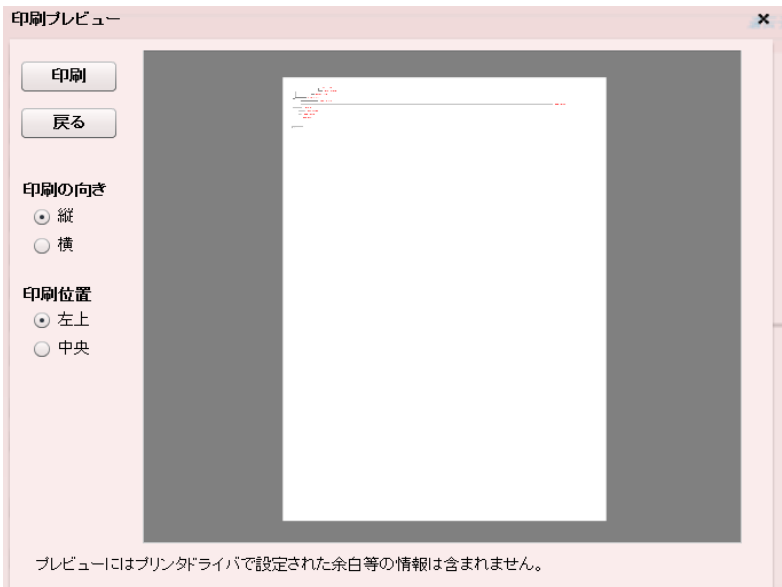

系統樹は1ページに収まるように自動調整されます。

 「印刷の向き」と「印刷位置」が選択できます(「印刷の向き」はプリンタの用紙挿入 方向は縦方向として画像の向きを横に変えます)。

 「印刷」ボタンを押すとプリンタドライバの印刷設定画面が表示されますので 必要があればプリンタ毎の設定を行って印刷を開始してください。

## 4.5.系統樹設定変更

 「系統樹設定」ボタンを押すと、下記の画面で系統樹の色や大きさを変更できます。 設定を変更すると読み込み済みの系統樹も書き換えられます。

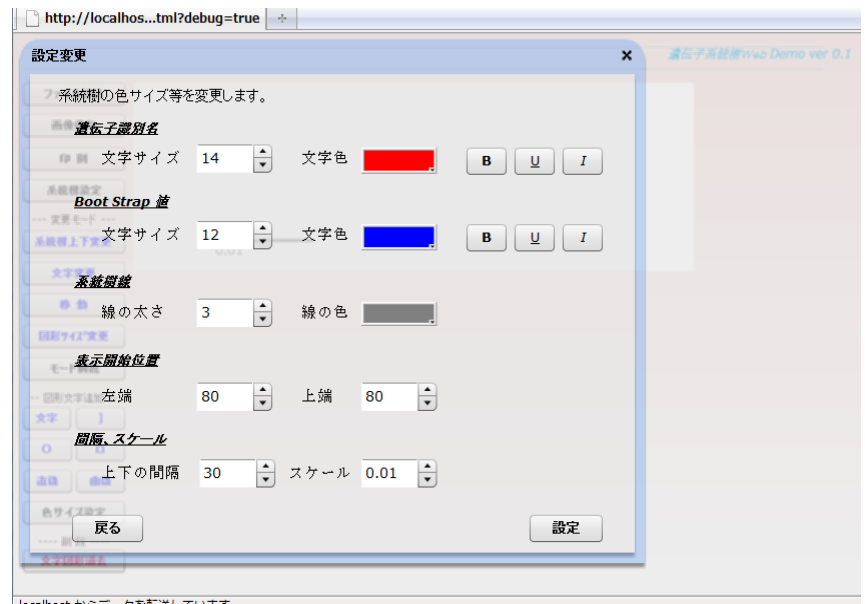

- ・この設定は系統樹の設定です。後から追加された文字や図形には影響を与えません。
- ・図形のサイズの単位はピクセルです。
- ・色の設定は、クリックするとカラーピッカーが表示されますので色を選択して ください。

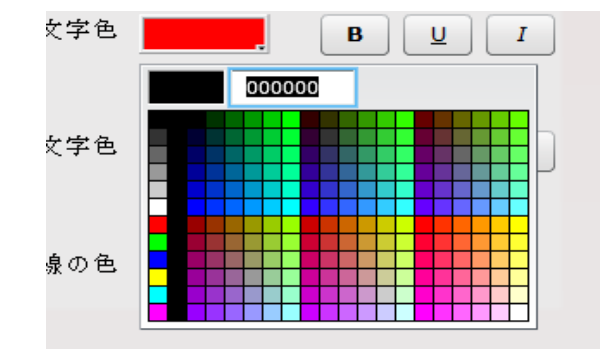

#### 4.6.変更機能

 変更機能には「系統樹上下変更」「文字変更」「移動」「図形サイズ変更」があります。 「系統樹上下変更」「文字変更」「移動」「図形サイズ変更」のそれぞれのボタンを押して 処理を選択してください。「モード解除」ボタンで解除されます。

 系統樹上下変更」ボタンは系統樹の上下の並びを変えます。 下記の図のように系統樹の縦線をクリックしてください。 該当箇所ではマウスカーソルが↑↓のように変わります。)

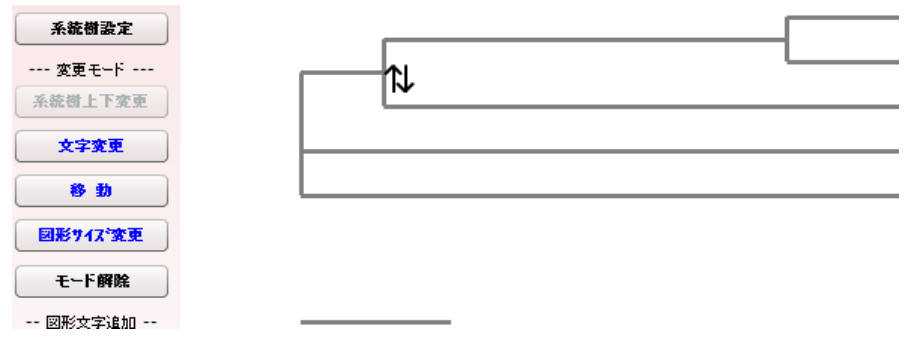

「文字変更」ボタンでは、文字を書き換えます。

 該当文字をクリックすると下記のような変更画面が表示されますので、変更入力 して設定を押してください。

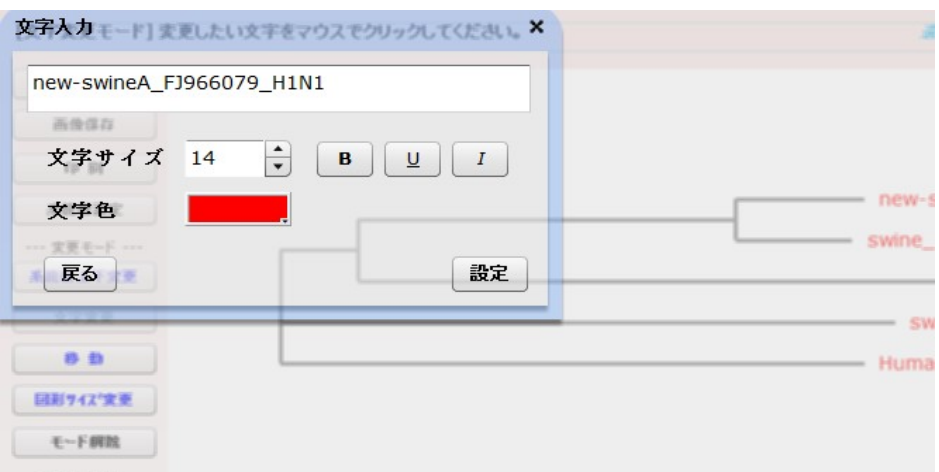

 「移動」ボタンでは、文字や図を移動します。図や文字をマウスでドラッグして 移動してください。(対象の文字図形ではマウスカーソルが指型に変わります。)

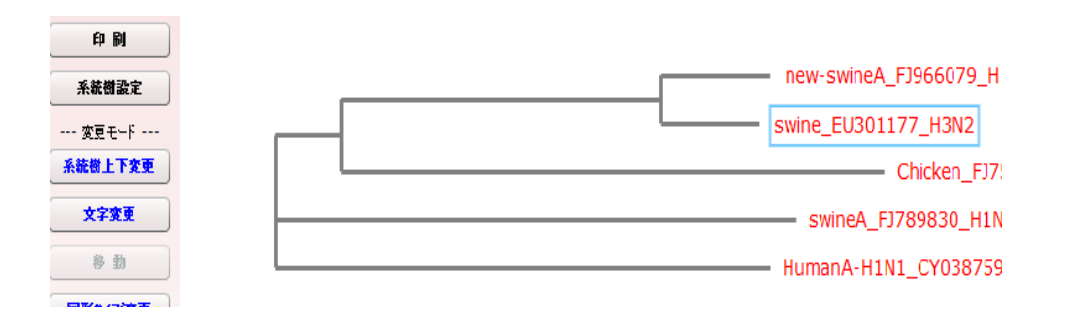

「図形サイズ変更」ボタンを押すと、系統樹線や追加した図形の大きさや縦横幅を 変えられます。変更したい図形の周辺、または線の両端をマウスでドラッグして

ください。(マウスカーソルは下図のように⇔型に変わります。)

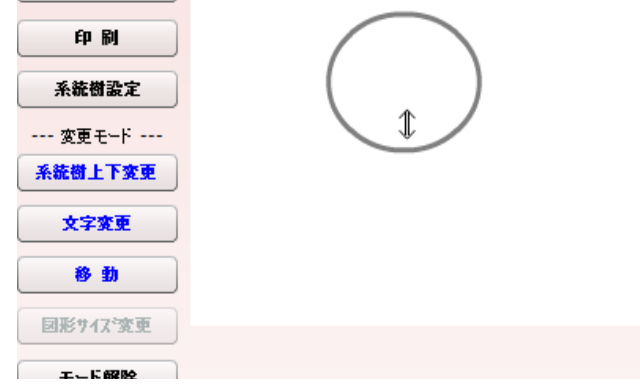

#### 4.7.文字図形の追加

文字、円、四角、直線、曲線(フリーハンド)、カギカッコ(1)を 追加することができます。該当するボタンを押してください。

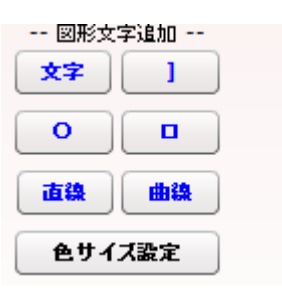

図形の色とサイズはの初期設定は「色サイズ指定」ボタンで設定できます。

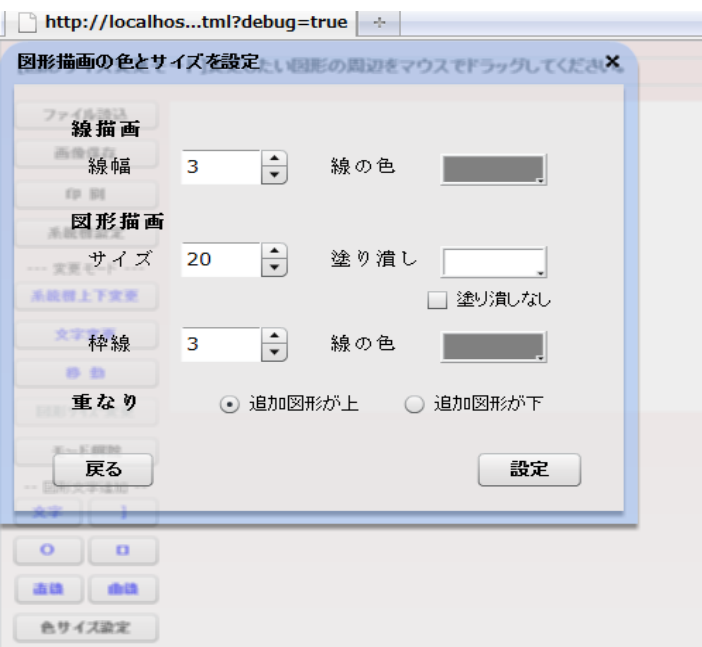

 文字追加の場合は、「文字」ボタンを押して追加したい場所をマウスでクリックして ください。文字入力ウィンドゥが開きますので文字を入力してください。

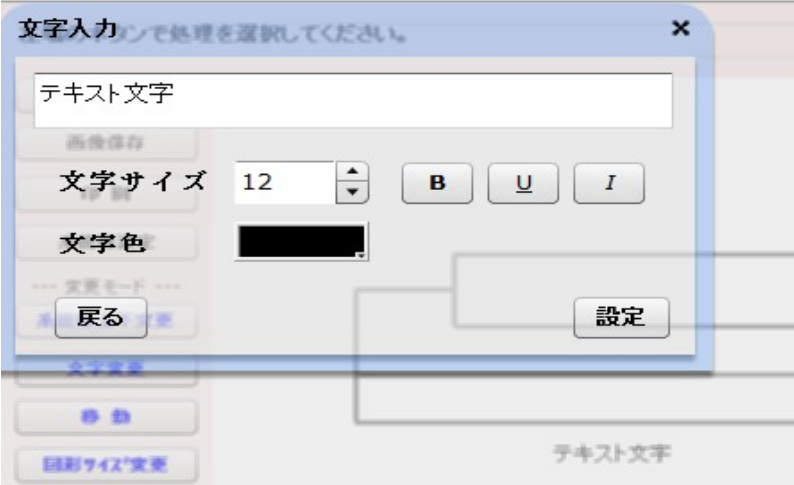

円(楕円)や四角形を追加する場合は、「○」または「□」ボタンを押して追加したい 場所をマウスでクリックしてください。

大きさを変える場合、または楕円や長方形にする場合はドラッグしてください。

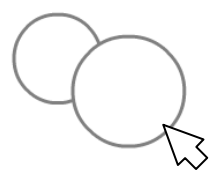

直線、曲線(フリーハンド線)、カギカッコ(1)を追加する場合は、「直線」 「曲線」「 ] 」のそれぞれのボタンを押して追加したい場所からマウスでドラッグ してください。(カギカッコ(])は縦型のみです。)

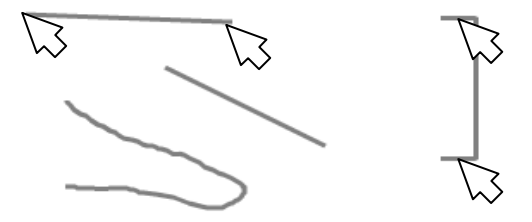

#### 4.8.削除

 文字図形の削除の場合は「文字図形消去」ボタンを押して、消したい図形や文字を マウスでクリックしてください。

================ END ==================